## **Microsoft Teams** 軟體操作說明**&**會議規範

## 一、 會議前

(一) 網路連線品質確認

建議盡量維持高度穩定的連線速率與較高的頻寬支援,能夠擁有較佳的會議 效果。

(二) 線上會議設備運作狀況檢測

請確認並測試硬體設備是否能正常運作。

(三) 會議環境檢視

建議避免與會議無關之文件或雜物置於會議桌上,選擇獨立、安靜的會議空 間以避免干擾會議進行。

二、 加入會議(無需 Teams 帳號)

對於與會者而言,不同的設備或裝置有不同操作方式,以下依不同設備或裝置予 以說明:

- (一) 以桌機、筆電加入會議
	- 1. 點選信件內的邀請連結加入會議或網址。

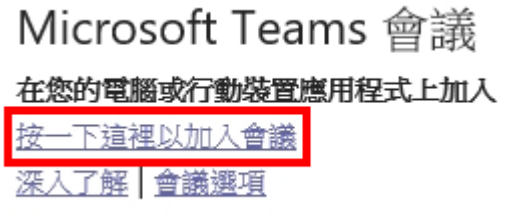

- 2. 產生以下三種選擇畫面,說明如下:
	- (1)電腦未安裝者:請選擇「下載 Windows 應用程式」下載安裝。 (2)若是僅參加線上會議,最簡便的方式是透過「在此瀏覽器上繼續」, 以瀏覽器進行線上會議,無需安裝 Teams。

(3)電腦已安裝者:請點選「開啟您的 Teams 應用程式」。

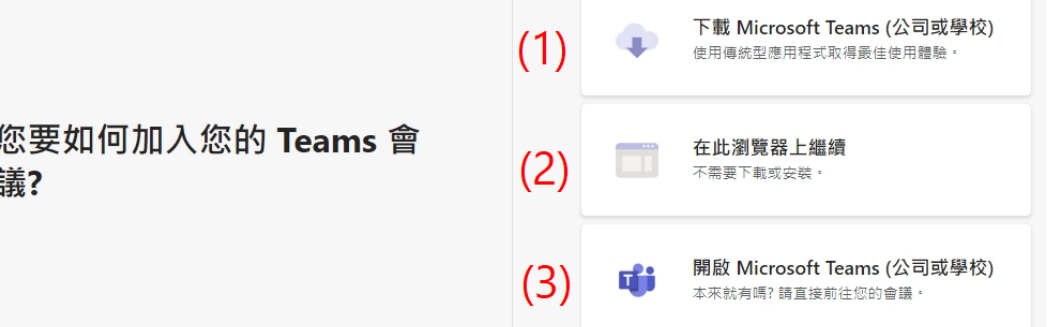

3. 選擇「在此瀏覽器」」並開啟瀏覽器後,會跳出權限詢問視窗,請點 選「允許」讓麥克風及鏡頭等裝置可正常運作。

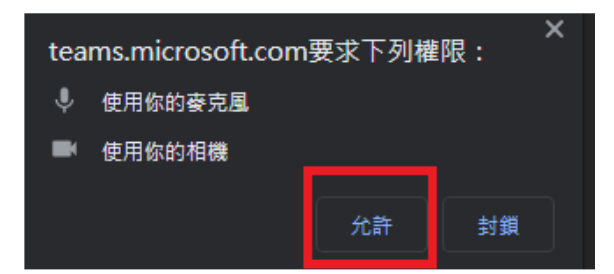

- 4. 允許後,將出現以下畫面:
	- (1) 請輸入「與會者名稱」,統一格式為:單位名稱/姓名/職稱。
	- (2) 點選齒輪檢查鏡頭及麥克風設定是否正常,若測試正常則請先關閉鏡 頭及麥克風。
	- (3) 點選「立即加入」。

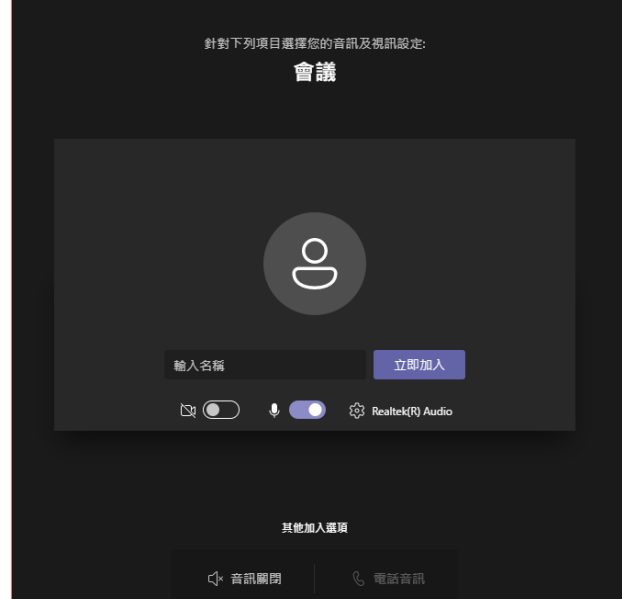

5. 請與會者先在大廳等候,待工作人員核對名稱,即代表報到成功方能准許 進入,並視為報到作為簽到冊。

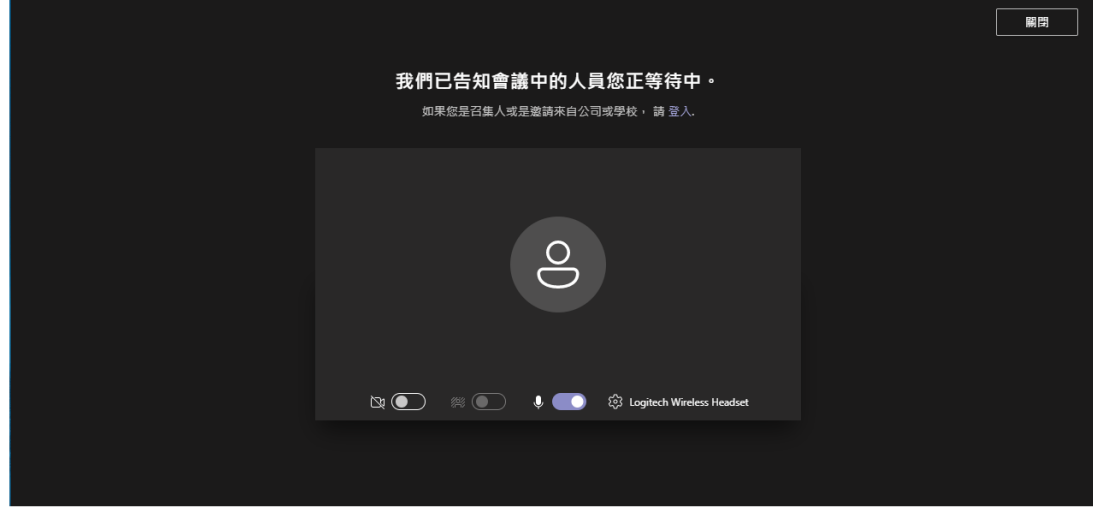

- (二) 以手機、平板加入會議(需安裝 app)
	- 1. 點選信件的會議連結後,若手機、平板未安裝 Teams app,則會先導向 app 商店下載軟體並安裝。

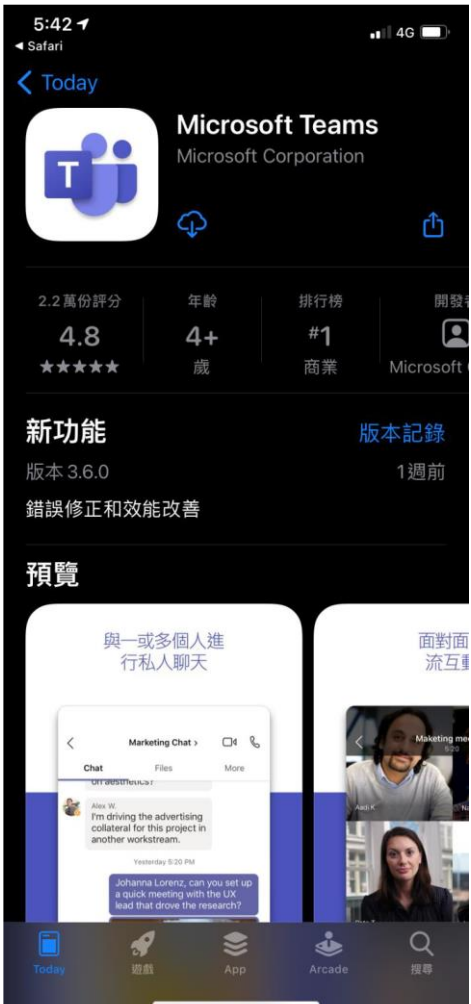

2. 下載安裝後,請重新點選會議連結,則會自動開啟 Teams app: (1)請選擇「以來賓身分加入」。 (2)請輸入「與會者名稱」(統一格式為:單位名稱/姓名/職稱)→點選「加 入會議」。

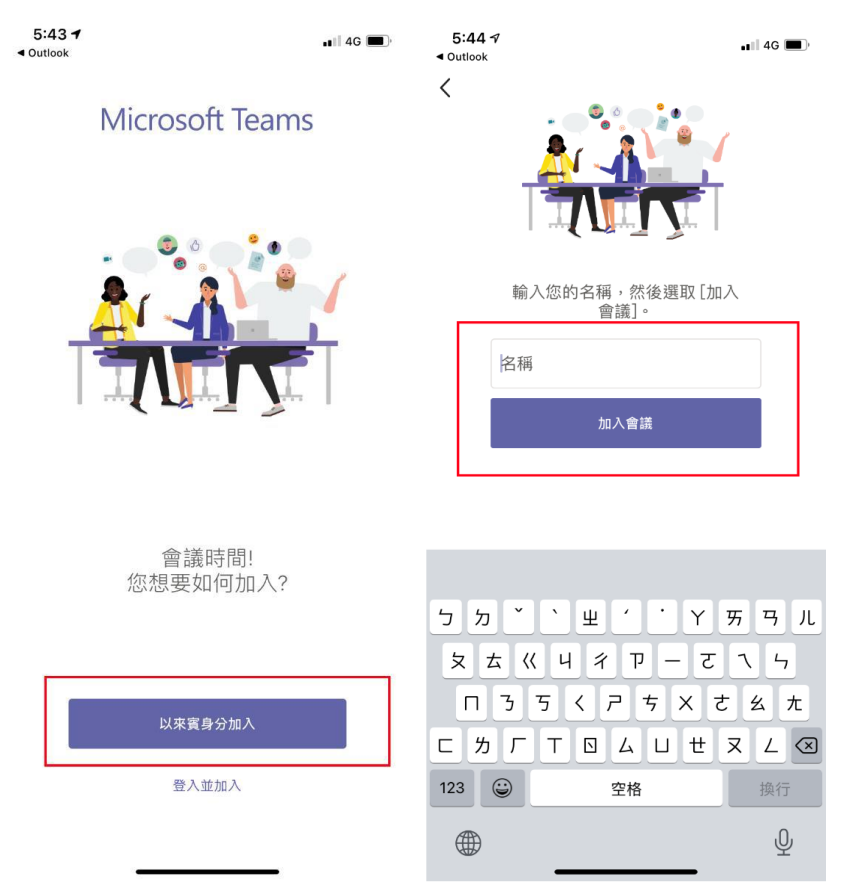

- 3. 進入後一樣請先保持鏡頭及麥克風關閉,並等候工作人員核對名稱,即代 表報到成功方能准許進入,並視為簽到作為簽名冊。
- 三、 會議中
	- (一) 保持靜音模式

與會者若非會議主講者請全程保持靜音模式(關閉麥克風),若有提醒後未靜 音者,為了讓所有與會者享有良好的會議品質,召集人將手動設定所有與會 者為靜音模式。

(二) 留言板提問(含會前提問)

如與會者有任何提問,可隨時於留言板陳述問題(截止於簡報說明完畢),敬 請留言完整避免斷句,工作人員將即時查看/收集並於綜合討論環節提出。 (三) 舉手提問

综合討論環節時,主持人將口頭宣布開放與會者使用舉手功能,工作人員依 舉手順序安排發言,此時與會者方能開啟鏡頭/麥克風發表意見或是分享簡 報,發言完畢應關閉鏡頭/麥克風,由工作人員點選手放下,若還有提問,可 再次舉手並耐心等候順序,工作人員將依序點名輪流發言。

(桌機、筆電之舉手功能如下圖所示;手機、平板可於最後一張圖中點選「…」 →「舉手」功能)

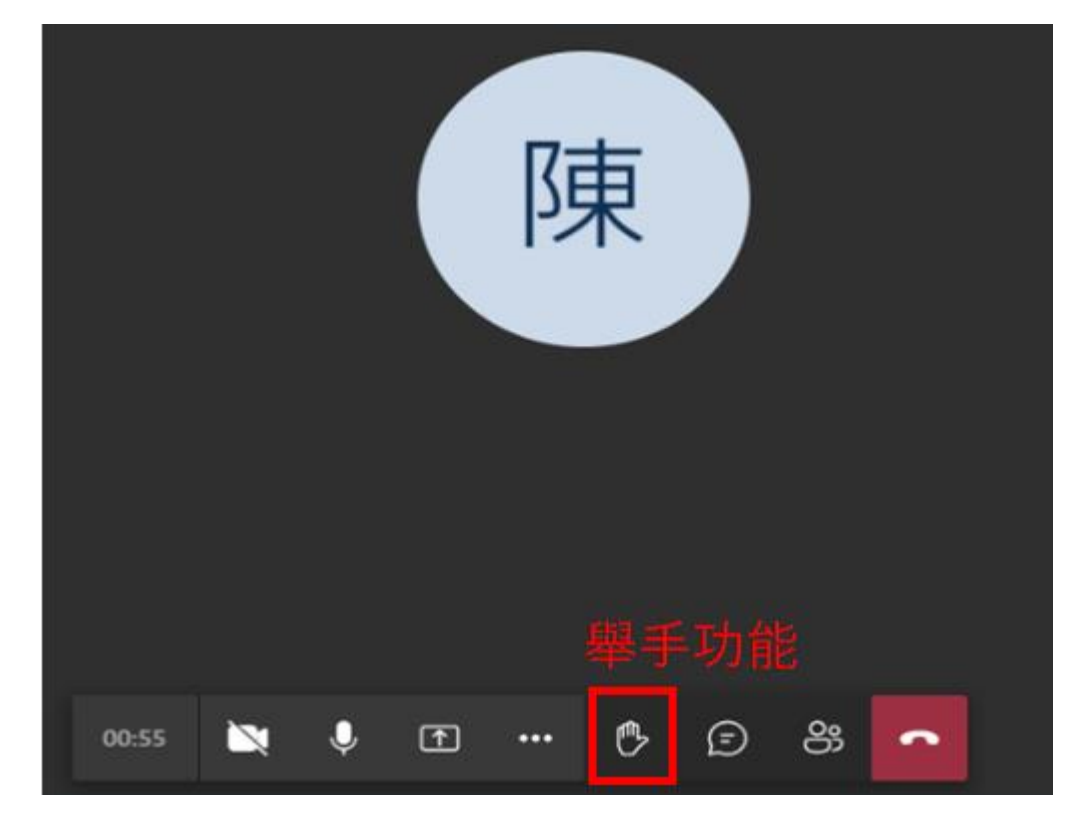

## (四) 分享簡報

1. 以桌機、筆電加入會議者

分享前,須先將欲分享的檔案文件開啟(如簡報),再點選「簡報分享」→ 「視窗」→選擇該簡報檔案進行分享,此時其他與會者只會看到該簡報畫 面。

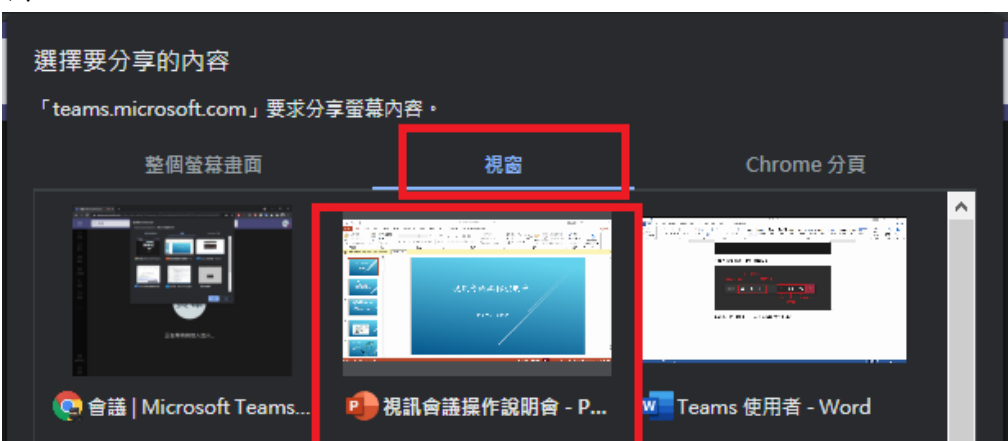

2. 以手機、平板加入會議者

會前請先開啟欲分享的簡報或檔案,會中分享時可點選「…」→「分享」 功能,即可分享手機內的簡報或檔案。

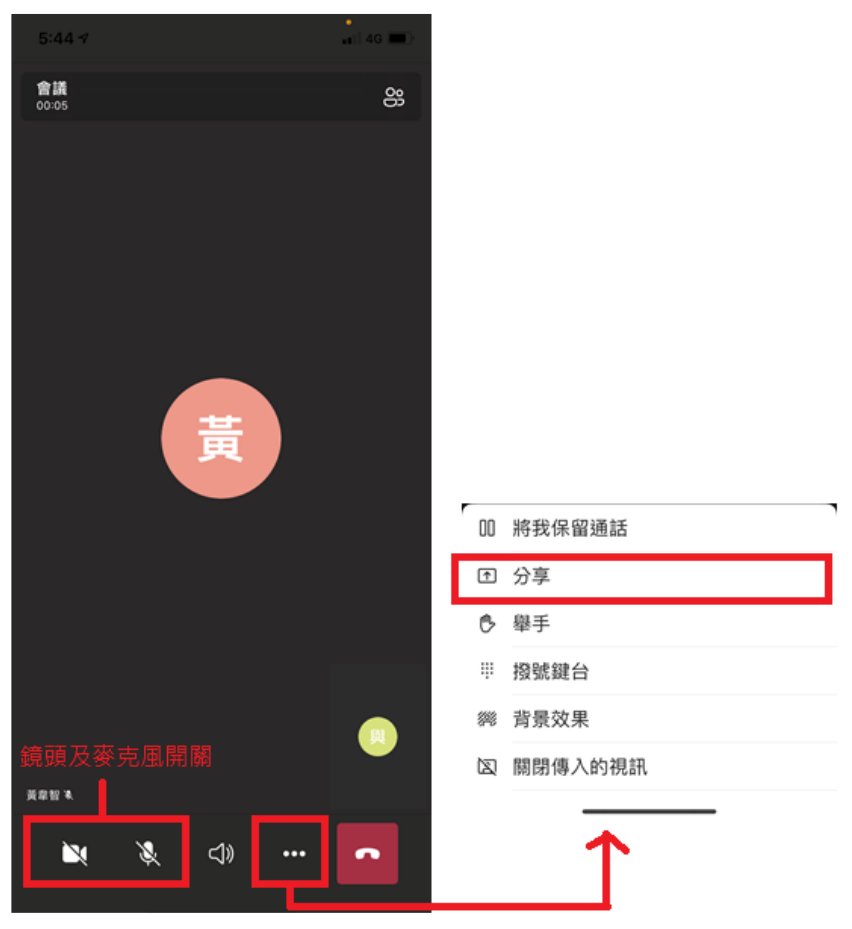

四、 注意事項

若發生與會者並未點到名而擅自/強行發言,為維持會議秩序,工作人員將手動設 定該與會者靜音,情況嚴重者將設定請出線上會議室,如此便無法重新加入會 議,後續由工作人員了解其狀況,詢問是否能以其他方式提供意見,亦將採納至 審定會討論。

## ※統整與會者參與流程對照議程如下:

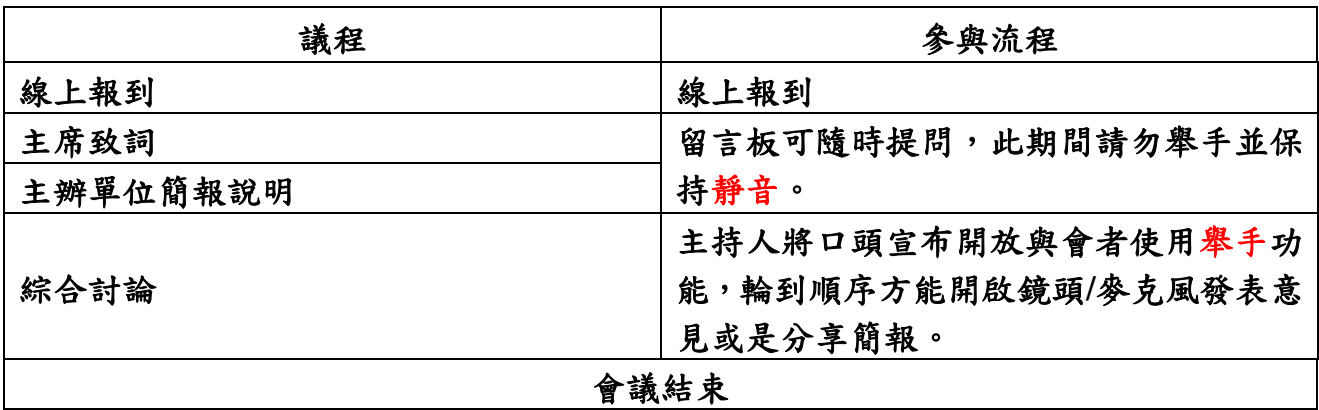